# **Bürosoftware und Facharbeit**

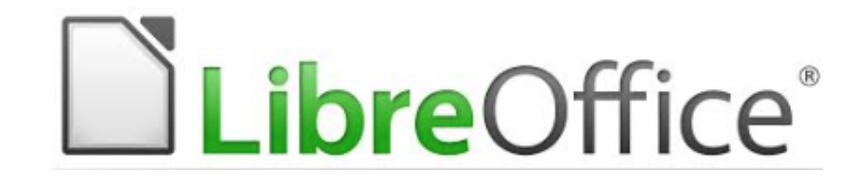

Ein Leitfaden am Beispiel der Software LibreOffice 5

CWK

Fachbereich Physik Stand 2017

# **Inhaltsverzeichnis**

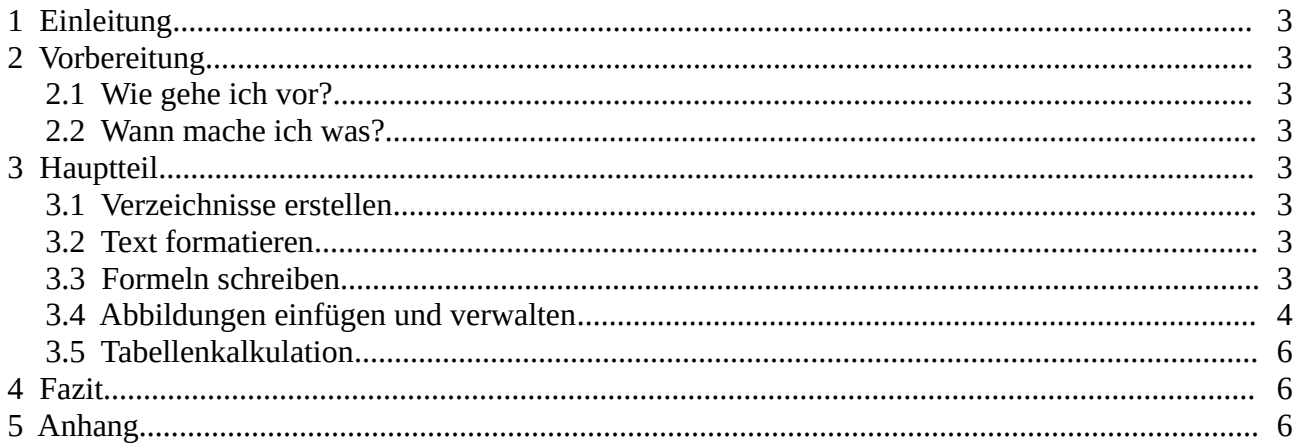

# <span id="page-2-0"></span>**1 Einleitung**

- <span id="page-2-6"></span>**2 Vorbereitung**
- <span id="page-2-5"></span>**2.1 Wie gehe ich vor?**
- <span id="page-2-4"></span>**2.2 Wann mache ich was?**

### <span id="page-2-3"></span>**3 Hauptteil**

#### <span id="page-2-2"></span>**3.1 Verzeichnisse erstellen**

#### <span id="page-2-1"></span>**3.2 Text formatieren**

Allgemeine Hinweise zur Formatierung von Texten finden sich in der Präsentation.

Einen Sonderfall stellen Textfelder dar. Sie können über das Menü Einfügen-Textfeld eingefügt werden.

 $\P$ <sup>2</sup>

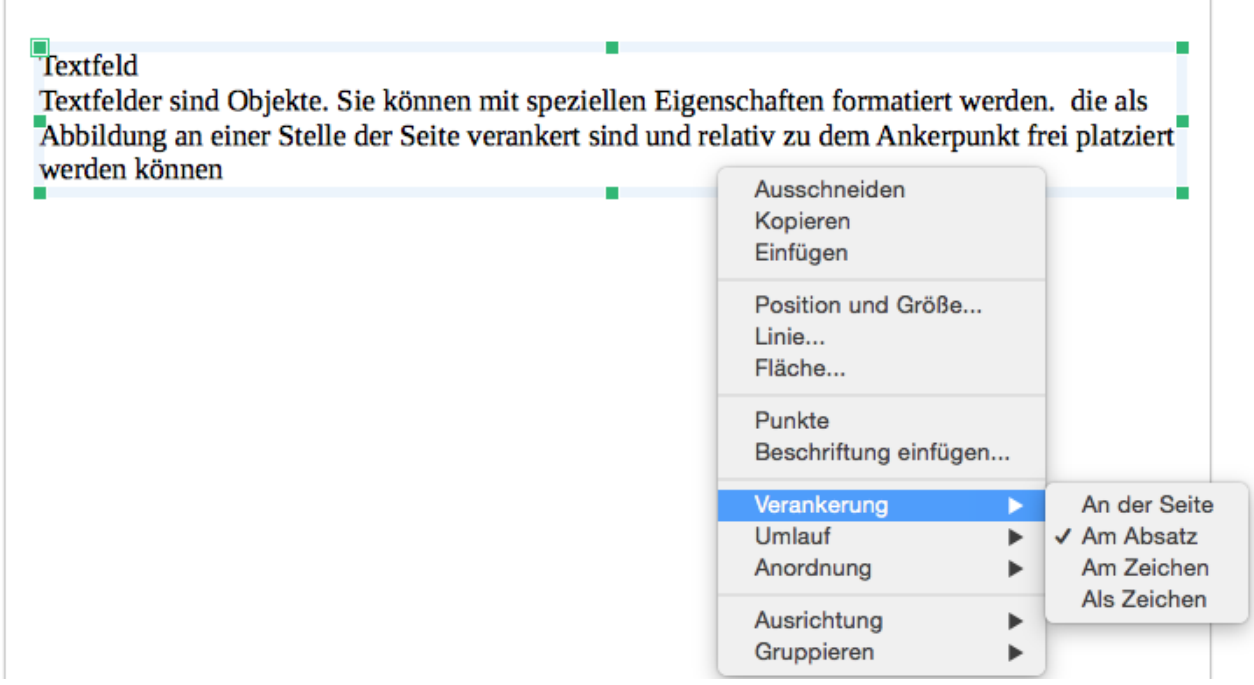

#### *1. Abbildung: Textfelder*

Solche Textpassagen sind vom übrigen Text formal getrennt. Ein Einsatzgebiet sind beispielsweise Teilzusammenfassungen oder Beispiele. Rahmen und Farben können diese graphische Trennung noch verstärken.

#### <span id="page-3-0"></span>**3.3 Formeln schreiben**

Für Formeln gibt es einen Script basierten Formeleditor. Beim Aufruf über den betreffenden

Schaltknopf  $\sqrt{\frac{q}{f}}$  öffnet sich eine spezielle Ansicht und Schreibfläche.

#### <span id="page-4-0"></span>**3.4 Abbildungen einfügen und verwalten**

Abbildungen unterstützen die Aussage in wissenschaftlichen Texten. Ihre Einbindung in den Text gelingt mit Kenntnis einiger Grundlagen mit deutlich weniger Frust.

Bilder lassen sich aus verschiedenen Quellen auf unterschiedliche Weise einfügen. Üblich sind zwei Wege:

- über das Menü **Einfügen-Bild …** aus einem Verzeichnis als Datei
- über die Zwischenablage mit **copy and paste**

Bilder sind Objekte und haben als solche typische Eigenschaften. Dazu gehören *Position, Größe, Verankerung, Fläche, Rahmen …* ebenso wie Eigenschaften der Interaktion des Bildes mit dem umgebenden Text: *Umlauf* und *Ausrichtung.*

#### **Beispiele**

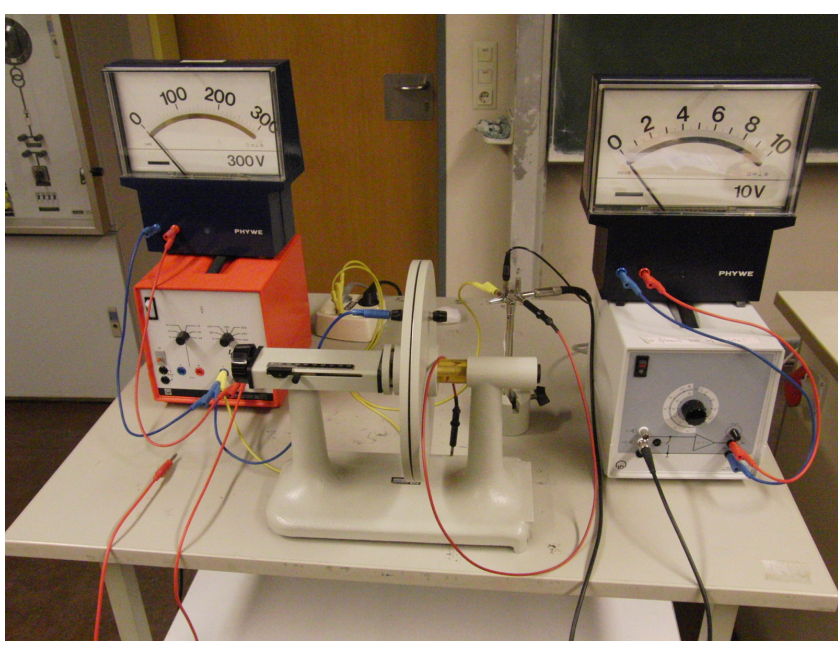

*2. Abbildung: Experiment mit Plattenkondensator*

<span id="page-4-1"></span>Die [2. Abbildung](#page-4-1) ist am ersten Absatz verankert, hat keinen Umlauf und eine Beschriftung.

Hingegen ist [3. Abbildung](#page-4-2) ebenfalls am ersten Absatz verankert, jedoch mit einem linksseitigen Textumlauf formatiert. Die ebenfalls vorhandenen Nummerierung erfolgt automatisch über das Kontextmenü (<Rechtsklick>). Der Rahmen wird automatisch eingefügt und ist selbst ein Objekt. Das Bild ist nun in Bezug auf den Rahmen verankert.

Beim Markieren ist darauf zu achten, welches der beiden Objekte markiert ist. Der jeweilige Ankerpunkt ist ein Steuerzeichen und wird nur angezeigt, falls das Objekt markiert ist. Der Abstand des

<span id="page-4-2"></span>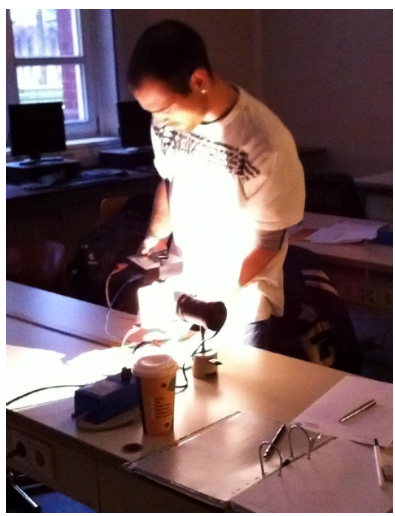

*3. Abbildung: Experiment mit Solarzelle*

umgebenden Textes zum Rahmen lässt sich ebenfalls einstellen. Dazu wird der Rahmen markiert und in der Seitenleiste der Schaltknopf weitere Optionen geklickt. Alternativ hilft im Kontextmenü bei markiertem Rahmen der Punkt **Objekt …**

Die [4. Abbildung](#page-5-0) ist ein Screenshot zur Demonstration des Kontextmenüs. Durch Linksklick auf die Unterpunkte können die Einstellungen vorgenommen werden.

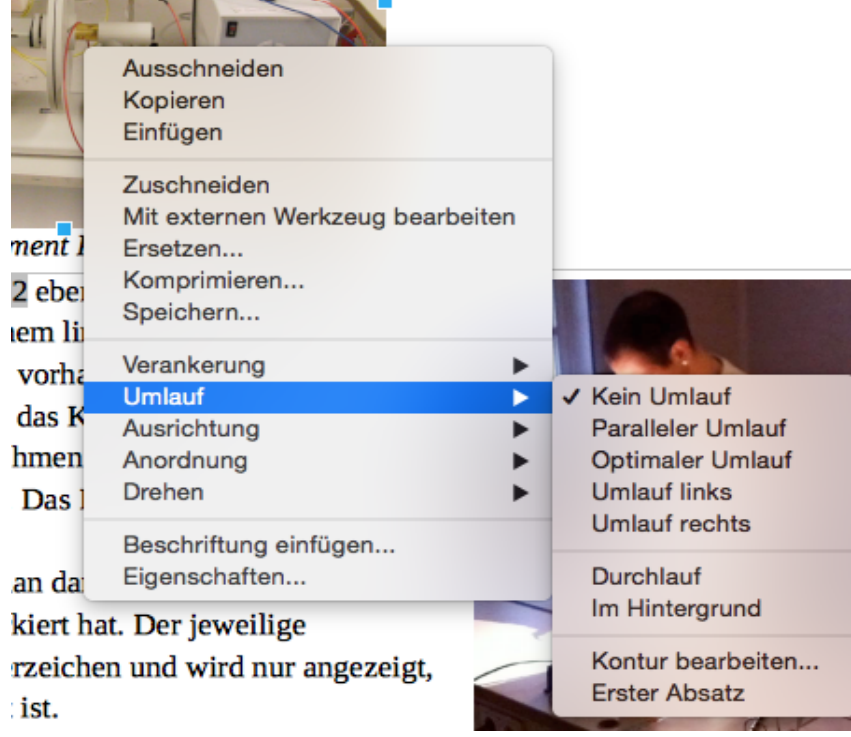

*4. Abbildung: Screenshot zum Kontextmenü bei markiertem Bild*

<span id="page-5-0"></span>Die Größe und die relative Position der Abbildungen lässt sich nach Markierung (<Rechtsklick>) durch Halten und Ziehen anpassen.

Am Ende der Arbeit kann über das Menü **Einfügen-Verzeichnis...-Verzeichnis** ein Abbildungsverzeichnis erstellt werden. Werden bei späteren Überarbeitungen Abbildungen gelöscht oder hinzugefügt, passen sich die Nummern der Abbildungen automatisch an.

Das Abbildungsverzeichnis ist gegen unbeabsichtigtes Verändern schreibgeschützt und muss nach Markierung (<Rechtsklick>) aktualisiert werden.

### <span id="page-6-2"></span>**3.5 Tabellenkalkulation**

<span id="page-6-1"></span>**4 Fazit**

# <span id="page-6-0"></span>**5 Anhang**

# **Abbildungsverzeichnis**

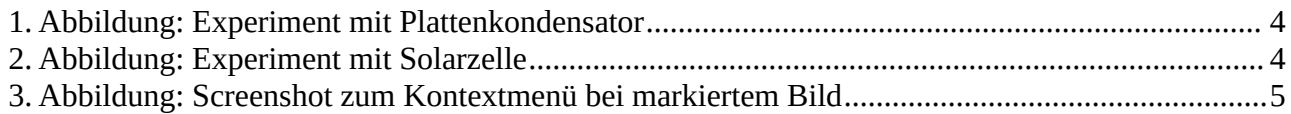